# 10. Comparing Means Using Repeated Measures ANOVA

# **Objectives**

- Calculate repeated measures ANOVAs
- Calculate effect size
- Conduct multiple comparisons
- Graphically illustrate mean differences

Repeated measures ANOVAs are used to examine mean differences in related variables. Typically the independent variable is either time (e.g., depression is measured in the same group of people at multiple points in time) or condition (e.g., each subject receives every condition). In SPSS, we will use the General Linear Model to calculate repeated measures ANOVAs.

# **Using GLM Repeated Measures to Calculate Repeated Measures ANOVAs**

Let's begin with an example from the exercises in Chapter 18 in the *Fundamentals* book. In this example, the duration of migraine headaches was recorded among the same group of individuals over 5 weeks. The first 2 weeks were part of a baseline period and the final 3 weeks were part of an intervention period in which subjects were trained to apply relaxation techniques. In this case, the independent variable is time and the dependent variable is headache duration.

- **Open** *migraines.sav*.
- Select **Analyze/General Linear Model/Repeated Measures**.

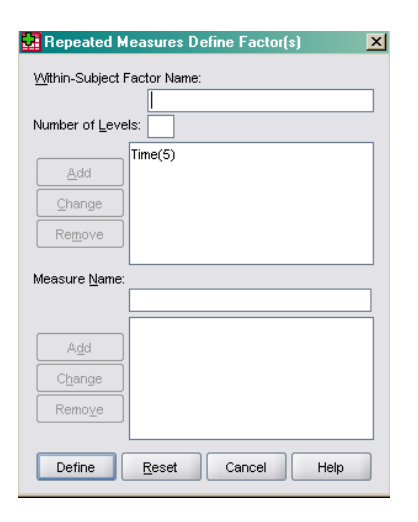

The default for **Within-Subject Factor Name** is Factor 1. Let's change it to Time by typing in the box. Specify 5 for **Number of Levels**  since there are 5 weeks and then click **Add**. Next, click **Define**.

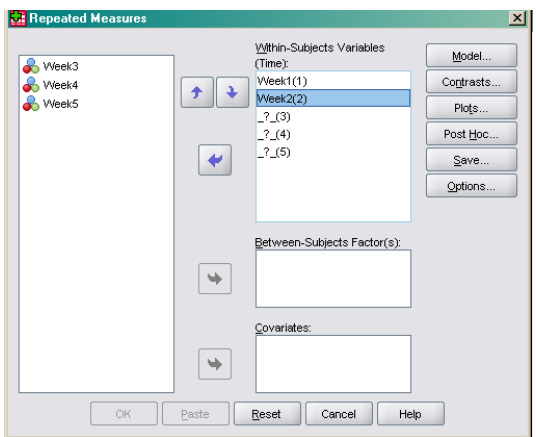

- $\vee$  As you can see, there are 5 spots under **Within-Subject Variables**. We need to indicate that each week is a variable, and we want to list them in the right order. You can either select them one at a time and arrow them into the variable list, or you can select them all by holding down the control button while you select each one, and arrow them in at once. This is a simple design, so there are no Between-Subject Factors or Covariates. Click **Plots**.
- Select time as the **Horizontal Axis** or Y Axis. Then click **Add**, and **Continue**. This will plot the mean duration of headaches for each week for us. In the main dialog box, click **Options**.

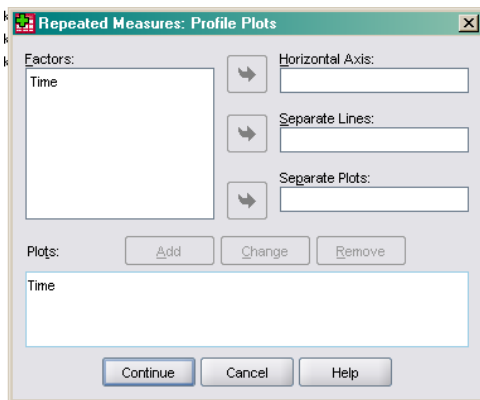

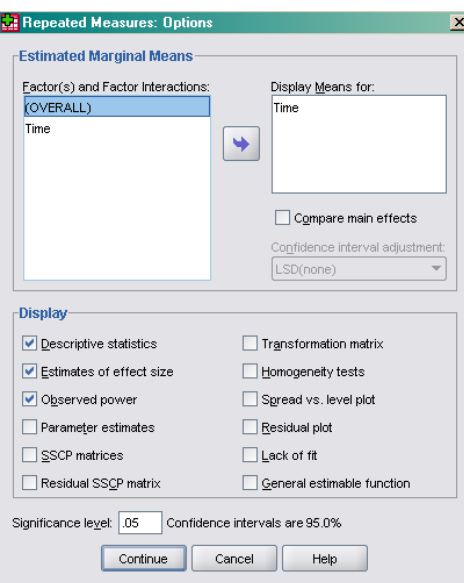

Under **Display**, select **Descriptive Statistics**, **Estimates of Effect Size**, and **Observed Power**. Then click **Continue**. And finally, **Ok**. The output follows.

## **Descriptive Statistics**

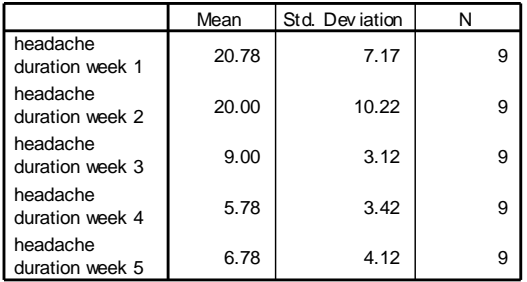

#### Multivariate Tests<sup>c</sup>

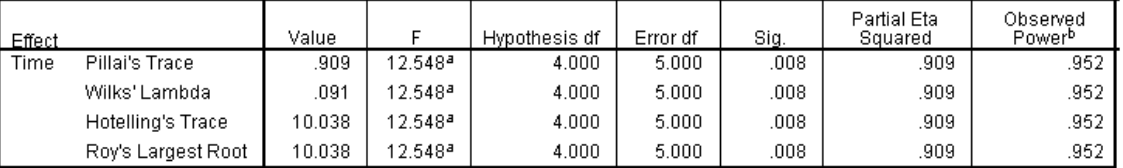

a. Exact statistic

b. Computed using alpha =  $.05$ 

c. Design: Intercept<br>Within Subjects Design: Time

## Mauchly's Test of Sphericity<sup>b</sup>

### Measure:MEASURE 1

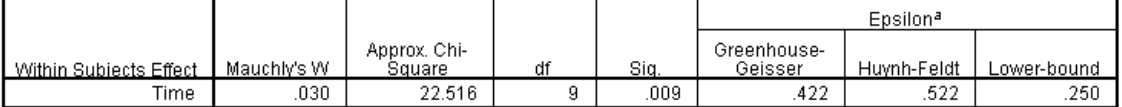

Tests the null hypothesis that the error covariance matrix of the orthonormalized transformed dependent variables is<br>proportional to an identity matrix.

a. May be used to adjust the degrees of freedom for the averaged tests of significance. Corrected tests are displayed in the<br>Tests of Within-Subjects Effects table.

b. Design: Intercept<br>Within Subjects Design: Time

#### Tests of Within-Subjects Effects

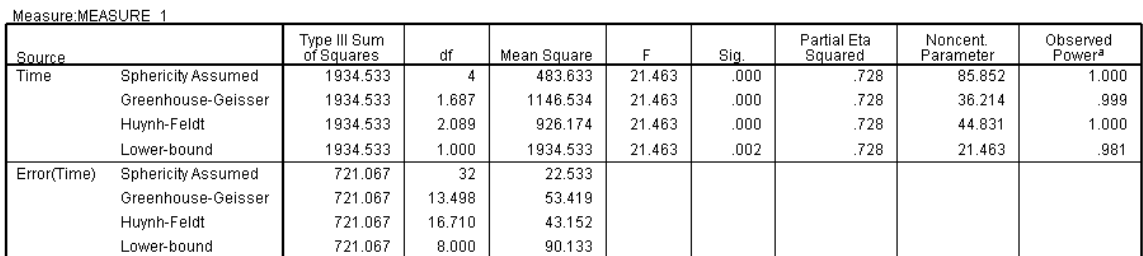

a. Computed using alpha = .05

#### **Tests of Within-Subjects Contrasts**

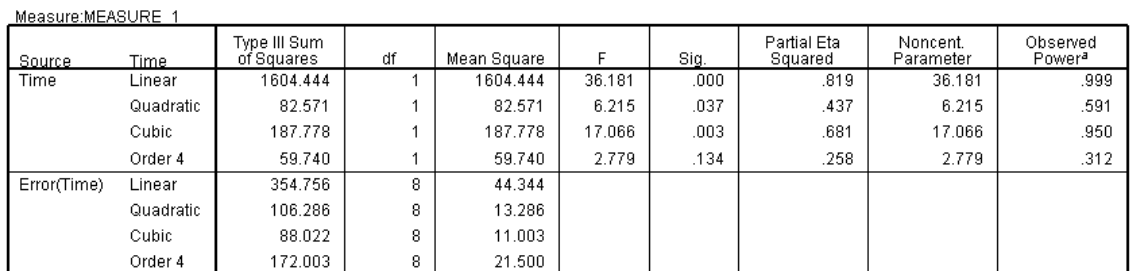

a. Computed using alpha =  $.05$ 

#### **Tests of Between-Subjects Effects**

1.000

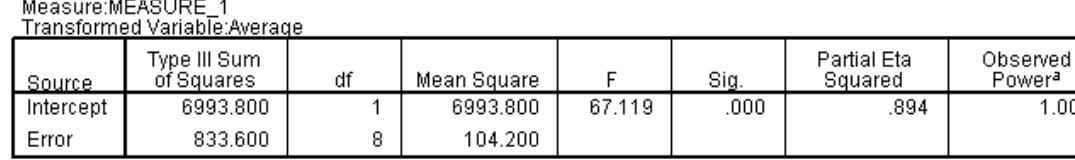

a. Computed using alpha = .05

## **Profile Plots**

Estimated Marginal Means of MEASURE\_1

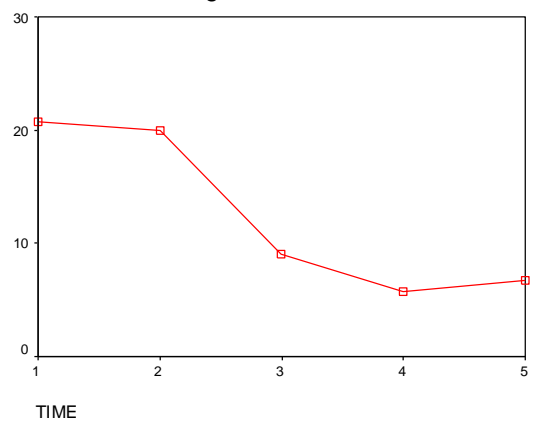

As you can see, there is a lot of output, much of which we can ignore for our purposes. Specifically, ignore Multivariate Tests, Tests of Within-Subjects Contrasts, and Tests of Between Subjects Effects. The multivariate tests are another way to run the analysis, and often not a good way. The contrasts give tests of linear and quadratic trends in the data, and are not particularly of interest here. There are no between subjects factors, so that output is not of interest. Now, let's look at the rest and compare it to the answers in the text. First, you can compare the mean scores for each week by looking at the **Descriptive Statistics** table. The next piece is **Mauchly's Test of Sphericity**, which tests the assumption that each of the time periods is approximately equally correlated with every other score. As noted in the text, when this assumption is violated, various corrections are applied. Also, as noted in the text, this is not a particularly good test, but it is about the best we have. The next table of interest, **Tests of Within-Subjects Effects,** is what we really want to see. Compare the textbook values to those listed in the rows marked Sphericity Assumed, because they were calculated the same way. As you can see, they are in agreement.

Now, note the values for eta squared and observed power. Can you interpret them? Nearly 73% of the variability in headache duration is accounted for by time. Observed power is based on the assumption that the true difference in population means is the difference implied by the sample means. Typically, we want to calculate power going into an experiment based on anticipated or previous effect size in other similar studies. This is useful in making decisions about sample size. So, observed power calculated here is not particularly useful.

The graph is a nice illustration of the mean headache duration over time. You may want to edit it to include more meaningful labels and a title.

Now, we need to calculate multiple comparisons to help us understand the meaning of the significant effect of time on headache duration.

## **Multiple Comparisons**

Let's just try one of the possible multiple comparisons, the comparison between the overall baseline mean and the overall training mean. We can use SPSS Transform/Compute to calculate these averages for us rather than doing it manually.

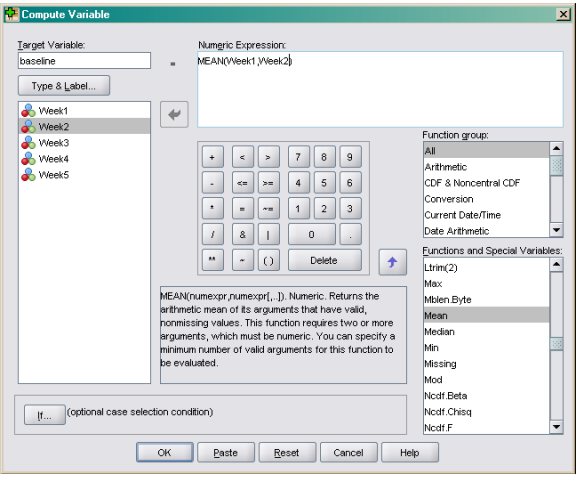

In the Data Editor window, select **Transform/Compute**.

- Type baseline under **Target Variable**. The under the list of **Functions**, select **MEAN** and arrow it into the dialog box. We need to tell SPSS from what variables to calculate the mean. Select week1 and week2 to replace the 2 question marks. Make sure they are separated by a comma and the question marks are gone. Then, click **Ok**.
- Look at the new variable in the Data Editor. Does it look right?
- Click **Transform/Compute** again. Click **Reset** to remove the previous information. Name the next **Target Variable** training. Select **MEAN** again. Specify, week3, week4, and week5. Make sure the question marks are gone and commas separate each variable. Then, click **Ok**. Check out your new variable.
- Use **Analyze/Descriptives** to calculate the means for baseline and training. The data follow.

**Descriptive Statistics** 

|                    | Ν | Minimum | Maximum | Mean    | Std. Deviation |
|--------------------|---|---------|---------|---------|----------------|
| baseline           |   | 6.00    | 31.50   | 20.3889 | 8.31331        |
| Training           | g | 4.00    | 13.00   | 7.1852  | 2.84366        |
| Valid N (listwise) |   |         |         |         |                |

As you can see, the means are consistent with those reported in the textbook. Now, you can apply formula using  $MS<sub>error</sub>$  from the ANOVA. The computations follow.

$$
t = \frac{20.39 - 7.17}{\sqrt{22.53(\frac{1}{18} + \frac{1}{27})}} = \frac{13.20}{\sqrt{2.086}} = 9.14
$$

Although some hand calculations are required, we saved time and reduced the likelihood of making errors by using SPSS to compute the new mean scores for baseline and training for us.

In this chapter, you learned to use the General Linear Model to calculate repeated measures ANOVAs. In addition, you learned to use SPSS to calculate new means for use in multiple comparisons. Try the following exercises to help you become more familiar with the process.

## **Exercises**

The following exercises are based on *Eysenck repeated.sav*.

- 1. Use a repeated measures ANOVA to examine the effect of condition on recall. Compare your results to those presented in the textbook in Section 18.7.
- 2. Use SPSS to calculate the effect size of condition.
- 3. Plot the mean difference in recall by conditions.
- 4. Use SPSS to calculate the mean of counting, rhyming, adjective, and intentional and label it lowproc for lower processing. Then use the multiple comparisons procedure explained in the textbook to compare the mean recall from the lower processing conditions to the mean recall for imagery, which was the highest processing condition. Write a brief statement explaining the results.